## ΤΜΗΜΑ ΠΛΗΡΟΦΟΡΙΚΗΣ + ΤΗΛΕΠΙΚΟΙΝΩΝΙΩΝ

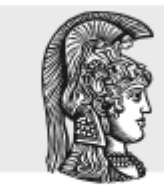

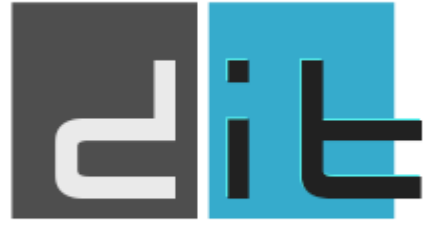

ΕΛΛΗΝΙΚΗ ΔΗΜΟΚΡΑΤΙΑ Εθνικόν και Καποδιστριακόν Πανεπιστήμιον Αδηνών  $\longrightarrow$ IAPYΘEN TO 1837-

# Εργαστήριο Λογικής Σχεδίασης

**Τμήμα Πληροφορικής & Τηλεπικοινωνιών**

## Οδηγίες Εγκατάστασης του Vivado ML 2022.1 της Xilinx

Βασιλόπουλος Διονύσης, Αντώνης Πασχάλης

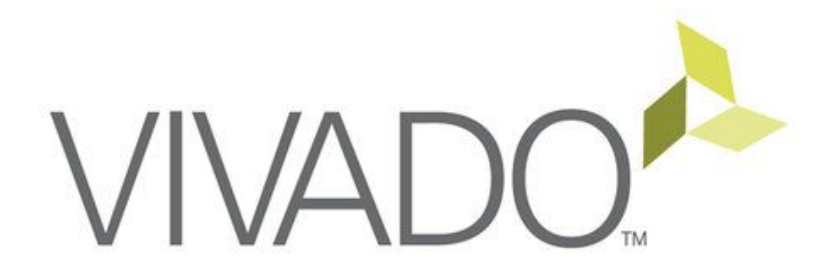

Οδηγός Εγκατάστασης για Ubuntu 22.04 (64-bit)

## Διαδικασία Εγκατάστασης του Vivado IDE

- 1. Ανοίξτε έναν φυλλομετρητή ιστού (browser) και εισάγετε την παρακάτω διεύθυνση για να δημιουργήσετε έναν νέο λογαριασμό στην εταιρία Xilinx από όπου θα κατεβάσετε το Vivado: <https://www.xilinx.com/registration/create-account.html>
- 2. Θα ανοίξει μια σελίδα (όπως φαίνεται στην παρακάτω εικόνα) για να δημιουργήσετε έναν νέο λογαριασμό στη Xilinx. **Η εγγραφή είναι ΔΩΡΕΑΝ.**

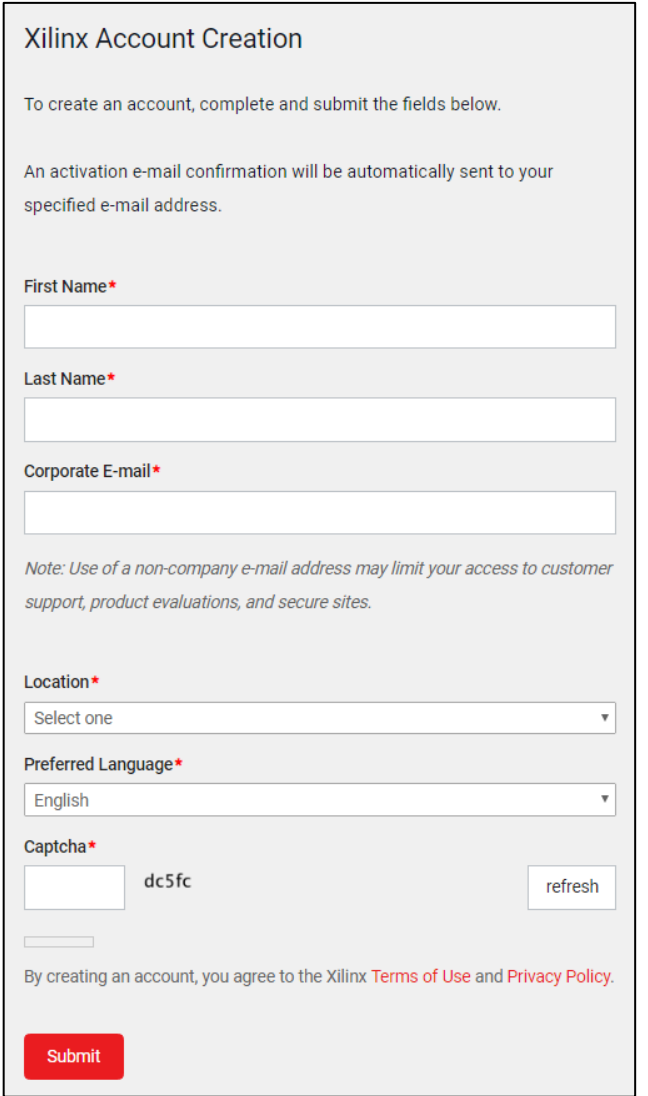

**Εικόνα 1. Δημιουργία νέου λογαριασμού στη Xilinx.**

3. Στη νέα σελίδα που θα ανοίξει θα εισάγετε το όνομά σας (First Name), το επίθετό σας (Last Name), τον προσωπικό σας email λογαριασμό (Corporate E-mail), την τοποθεσία σας (Location - π.χ., Greece), την επιθυμητή γλώσσα (Preferred Language - π.χ., English), και τον αριθμό "Captcha" για επιβεβαίωση. Στη συνέχεια πατήστε «**Submit**» στο κάτω μέρος της σελίδας.

- 4. Στον λογαριασμό email που δηλώσατε σας έχει σταλεί από τη Xilinx ένα email επιβεβαίωσης. Ελέγξτε τα «Εισερχόμενα μηνύματά σας για ένα email με θέμα «**Please activate your Xilinx account**». Αν δεν το βρείτε στα «Εισερχόμενα», ελέγξτε αν τυχόν το email βρίσκεται στα «Spam / Junk». Ανοίξτε το email και πατήστε «**Activate my Xilinx account**».
- 5. Θα ανοίξει μια νέα σελίδα στον φυλλομετρητή σας που θα ζητάει να επιλέξετε έναν νέο κωδικό (password). Εισάγετε τον κωδικό (password) που επιθυμείτε στο πεδίο «**Password**» και επαληθεύστε τον (εισάγετε ξανά τον ίδιο κωδικό δηλαδή) στο πεδίο «**Confirm Password**». Στη συνέχεια πατήστε «**Activate Account**» στο κάτω μέρος.

**ΠΡΟΣΟΧΗ:** Ο κωδικός που θα επιλέξετε πρέπει να αποτελείται από τουλάχιστον 8 χαρακτήρες, εκ των οποίων τουλάχιστον 1 χαρακτήρας να είναι πεζό γράμμα, τουλάχιστον 1 χαρακτήρας να είναι κεφαλαίο γράμμα, τουλάχιστον 1 χαρακτήρας να είναι αριθμός και τουλάχιστον 1 χαρακτήρας να είναι ειδικός χαρακτήρας (π.χ., # \$ @ & \* %). **Αν ο κωδικός που θα επιλέξετε δεν πληροί αυτές τις προϋποθέσεις, δε θα μπορέσετε να προχωρήσετε στο επόμενο βήμα.**

6. Με την επιτυχή συμπλήρωση του κωδικού θα ολοκληρωθεί η διαδικασία δημιουργίας του λογαριασμού και θα εμφανιστεί μια νέα σελίδα που θα σας ενημερώνει ότι ο λογαριασμός σας δημιουργήθηκε με επιτυχία, όπως φαίνεται στην παρακάτω εικόνα. Πατήστε «**Sign In**».

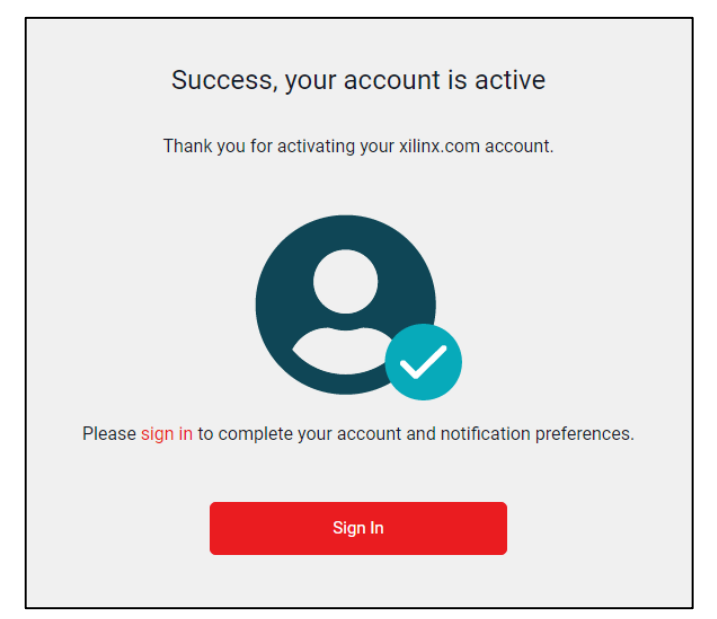

**Εικόνα 2. Ένδειξη επιτυχούς ολοκλήρωσης της δημιουργίας νέου λογαριασμού.**

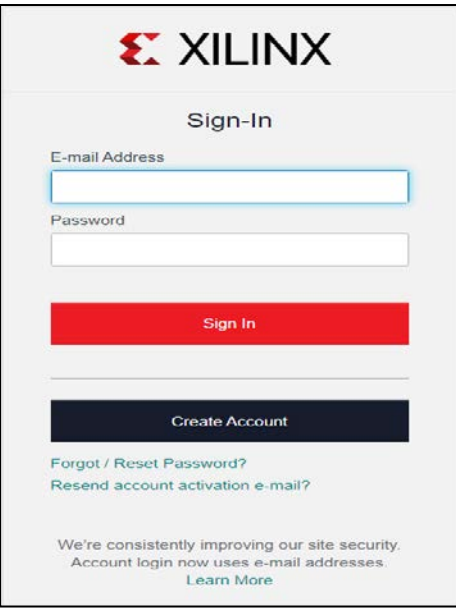

**Εικόνα 3. Σύνδεση (Sing In) στη Xilinx.**

7. Στη σελίδα που θα ανοίξει (όπως φαίνεται στην παρακάτω εικόνα), συμπληρώστε το email και τον κωδικό όπως ακριβώς τα δηλώσατε προηγουμένως και πατήστε «**Sign In**».

Σε αυτό το σημείο έχετε κάνει σύνδεση (Sign In) με τα στοιχεία σας στην Xilinx και είστε έτοιμοι να κατεβάσετε το Vivado.

8. Ανοίξτε μια νέα καρτέλα (tab) στον φυλλομετρητή ιστού (browser) και εισάγετε την παρακάτω διεύθυνση: <http://www.xilinx.com/support/download.html>

Επιλέγετε την έκδοση που θέλετε στ' αριστερά του παραθύρου όπως φαίνεται στην παρακάτω εικόνα προτού προχωρήσετε στα επόμενα βήματα (εδώ επιλέγουμε την 2022.1).

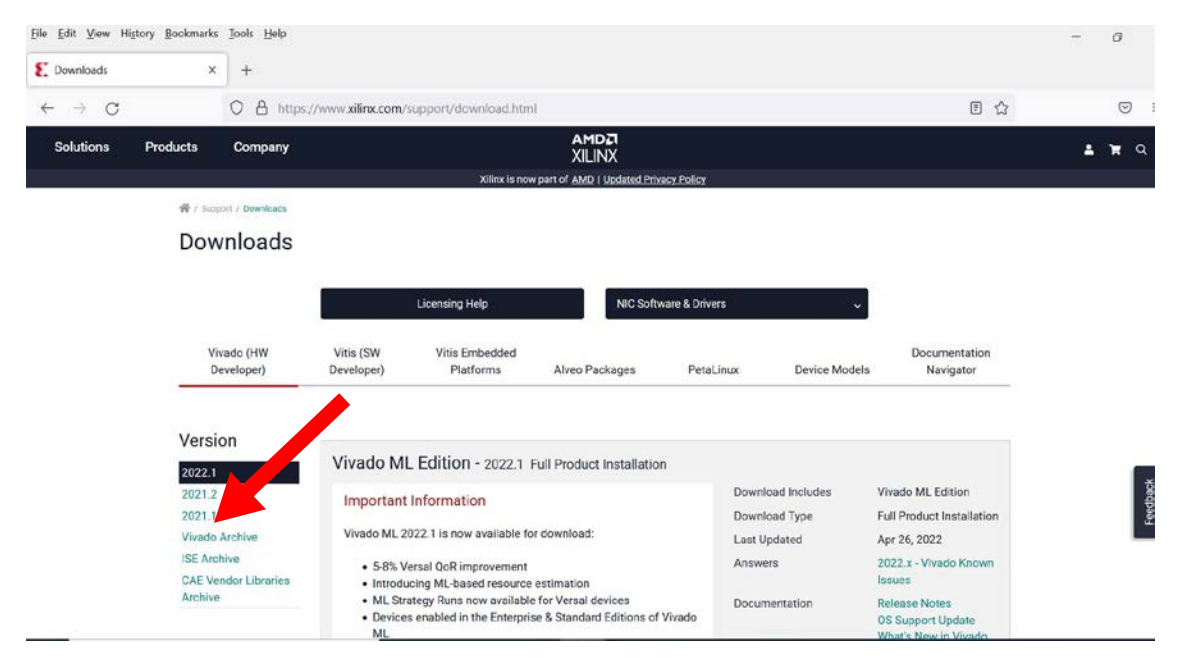

**Εικόνα 4. Επιλογή έκδοσης 2022.1 του Vivado.**

9. Εντοπίστε (περίπου στη μέση της σελίδας) το link με τίτλο «**Xilinx Unified Installer 2022.1: Linux Self Extracting Web Installer (EXE - 266.73 MB)**» όπως φαίνεται στην παρακάτω εικόνα και πατήστε αριστερό click επάνω του.

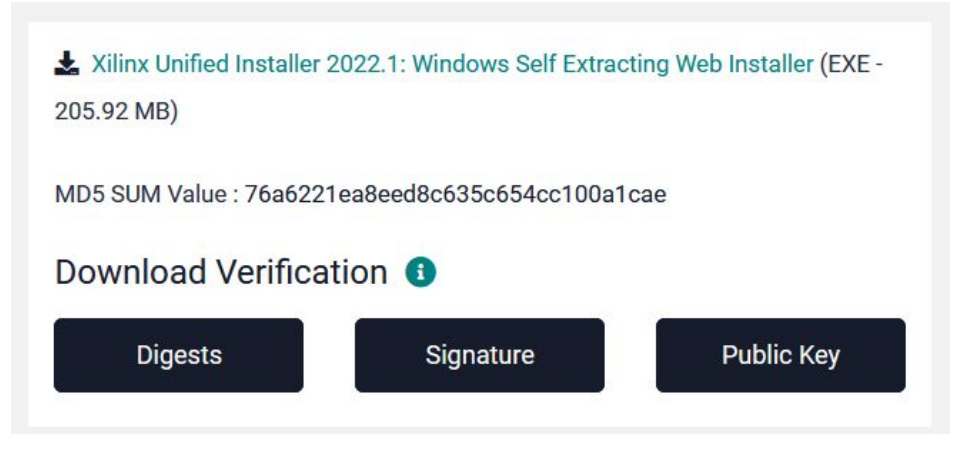

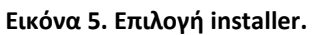

10. Θα ανοίξει μια νέα σελίδα στην οποία η Xilinx ζητάει να δηλώσετε μερικά ακόμα στοιχεία, όπως φαίνεται στην παρακάτω εικόνα. Το ονοματεπώνυμό σας και το email σας είναι προσυμπληρωμένα.

Συμπληρώστε τα απαιτούμενα πεδία ως εξής:

- **Company Name**: **University of Athens**
- **Address 1**: **Panepistimiopolis**
- **City: Athens**
- **Job Function: Student**

Στη συνέχεια πατήστε «**Download**» στο κάτω μέρος της σελίδας και αποθηκεύετε το αρχείο σε θέση (κατάλογο) που επιλέγετε.

11a. Αν χρησιμοποιείται firefox θα δείτε πάνω δεξιά ότι υπάρχει κάποιο στοιχείο λήψης. Αν κάνετε κλικ πάνω του θα έχετε την ακόλουθη εικόνα:

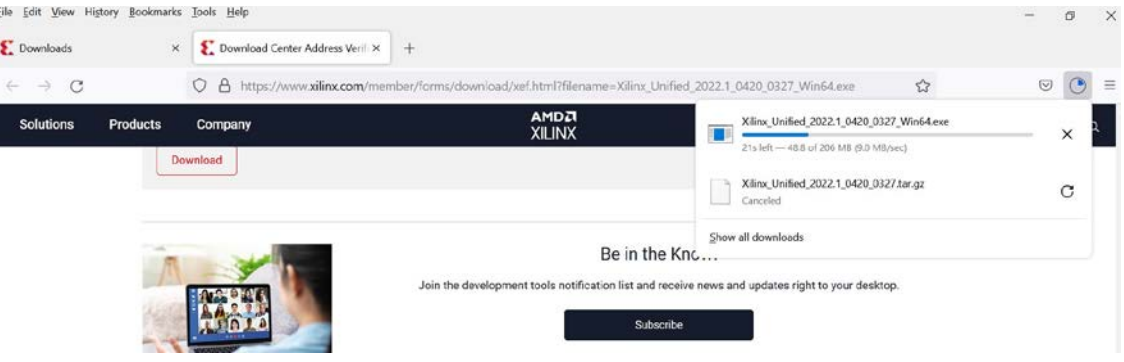

**Εικόνα 6. Ένδειξη μεταφόρτωσης (download) του αρχείου (firefox).**

11b. Αν χρησιμοποιείτε Chrome, θα παρατηρήσετε ότι στο κάτω αριστερά μέρος του Chrome έχει ενεργοποιηθεί το στοιχείο λήψης και άρχισε η διαδικασία μεταφόρτωσης (download) του αρχείου, όπως φαίνεται στην παρακάτω εικόνα.

**ΠΡΟΣΟΧΗ**: Σε αυτό το σημείο έχετε κάνει λήψη ενός αρχείου που αναλαμβάνει να εκτελέσει όλα τα βήματα που είναι απαραίτητα για τη λήψη και την εγκατάσταση του Vivado. **Δεν έχετε κατεβάσει** ακόμα το Vivado.

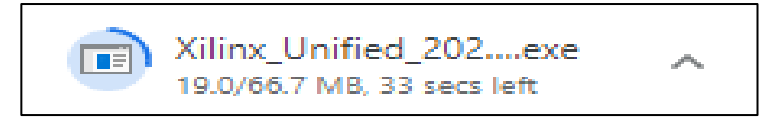

**Εικόνα 7. Ένδειξη μεταφόρτωσης (download) του αρχείου (chrome).**

12a. Μόλις ολοκληρωθεί η λήψη του αρχείου, εντοπίστε σε ποιόν φάκελο του συστήματός σας έχει γίνει η λήψη του αρχείου (συνήθως στον φάκελο «Στοιχεία Λήψης» ή όπου επιλέξατε). Ανοίγετε ένα terminal και με τις κατάλληλες εντολές cd επιλέγετε τον κατάλογο που το αποθηκεύσατε.

12b. Πρέπει να ορίσετε ότι το αρχείο που κατεβάσατε είναι εκτελέσιμο. Γράφετε:

\$ sudo chmod +x ./Xilinx\_Unified\_2022.1\_0420\_0327\_Lin64.bin Πιθανόν να σας ζητήσει να εισάγει το password του root. Κατόπιν εκτελείτε με

\$ ./Xilinx\_Unified\_2022.1\_0420\_0327\_Lin64.bin

Μετά από λίγο, θα εμφανιστεί ένα παράθυρο όπως φαίνεται στην παρακάτω εικόνα. Πατήστε «**Next**» για να προχωρήσετε στο επόμενο βήμα.

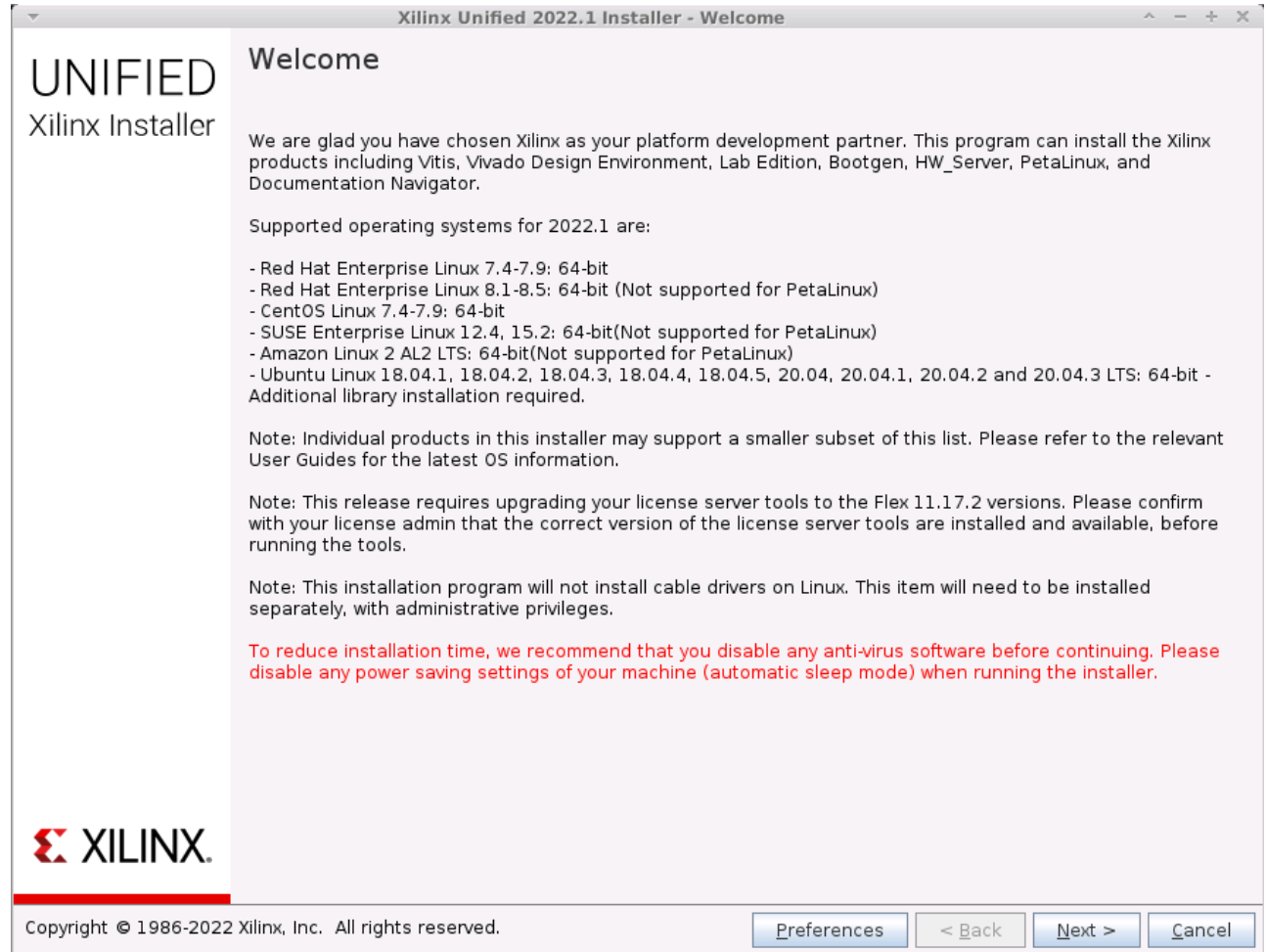

**Εικόνα 8. Έναρξη της διαδικασίας λήψης και εγκατάστασης του Vivado**

13. Στη συνέχεια θα εμφανιστεί ένα νέο παράθυρο (όπως φαίνεται στην παρακάτω εικόνα) όπου θα πρέπει να εισάγετε ξανά το email και τον κωδικό που είχατε δηλώσει στη Xilinx στα προηγούμενα βήματα.

Στο πεδίο «**User ID**» θα πρέπει να εισάγετε το email σας, και στο πεδίο «**Password**» θα πρέπει εισάγετε τον κωδικό σας. Ακολούθως επιλέγεται είτε το βήμα 13a είτε το βήμα 13b.

13a.Εάν θέλετε μπορείτε να επιλέξτε (αν δεν είναι ήδη επιλεγμένο) το «**Download and Install Now**» και πατήστε «**Next**». Σε αυτή την περίπτωση, και με τα επόμενα βήματα, θα κατεβάσετε τα απαραίτητα αρχεία στον υπολογιστή σας και μετά θα ξεκινήσει η εγκατάσταση του Vivado. **Το αρχείο που κατεβάσατε θα σβηστεί μετά την εγκατάσταση**. Αν χρειαστεί να κάνετε νέα εγκατάσταση (π.χ. σε άλλο υπολογιστή) θα πρέπει να επαναλάβετε τη διαδικασία «μεταφόρτωσης» (downloading) από την αρχή.

13b.(**Επιθυμητή επιλογή**) Επιλέγετε το «**Download Image (Install Separately)**» όπου θα κατεβάσετε στον υπολογιστή σας ένα αρχείο και κατόπιν θα κάνουμε την εγκατάσταση. **Προσοχή**, πριν κάνουμε την τελική εγκατάσταση θα αντιγράψουμε το αρχείο και σε άλλο μέσο αποθήκευσης για μελλοντική χρήση. Αλλιώς, μετά την εγκατάσταση το αρχείο θα σβηστεί.

#### Αν επιλέξετε το 13a ίσως τα επόμενα βήματα να διαφέρουν.

Ακολούθως επιλέγετε τον κατάλογο στον υπολογιστή σας όπου θα αποθηκεύσετε το αρχείο και ως λειτουργικό σύστημα για το αρχείο μας επιλέγουμε **Linux**. Αν θέλαμε να κατεβάσουμε το αντίστοιχο για Linux ή και για τις δύο εκδόσεις τότε επιλέγουμε το zip. *Αν πληκτρολογήσετε κατάλογο που δεν υπάρχει, τότε θα ερωτηθείτε για τη δημιουργία του*. [1](#page-7-0)

Τέλος για να μειώσουμε το χρόνο που απαιτείται επιλέγουμε **Selected Products Only**.

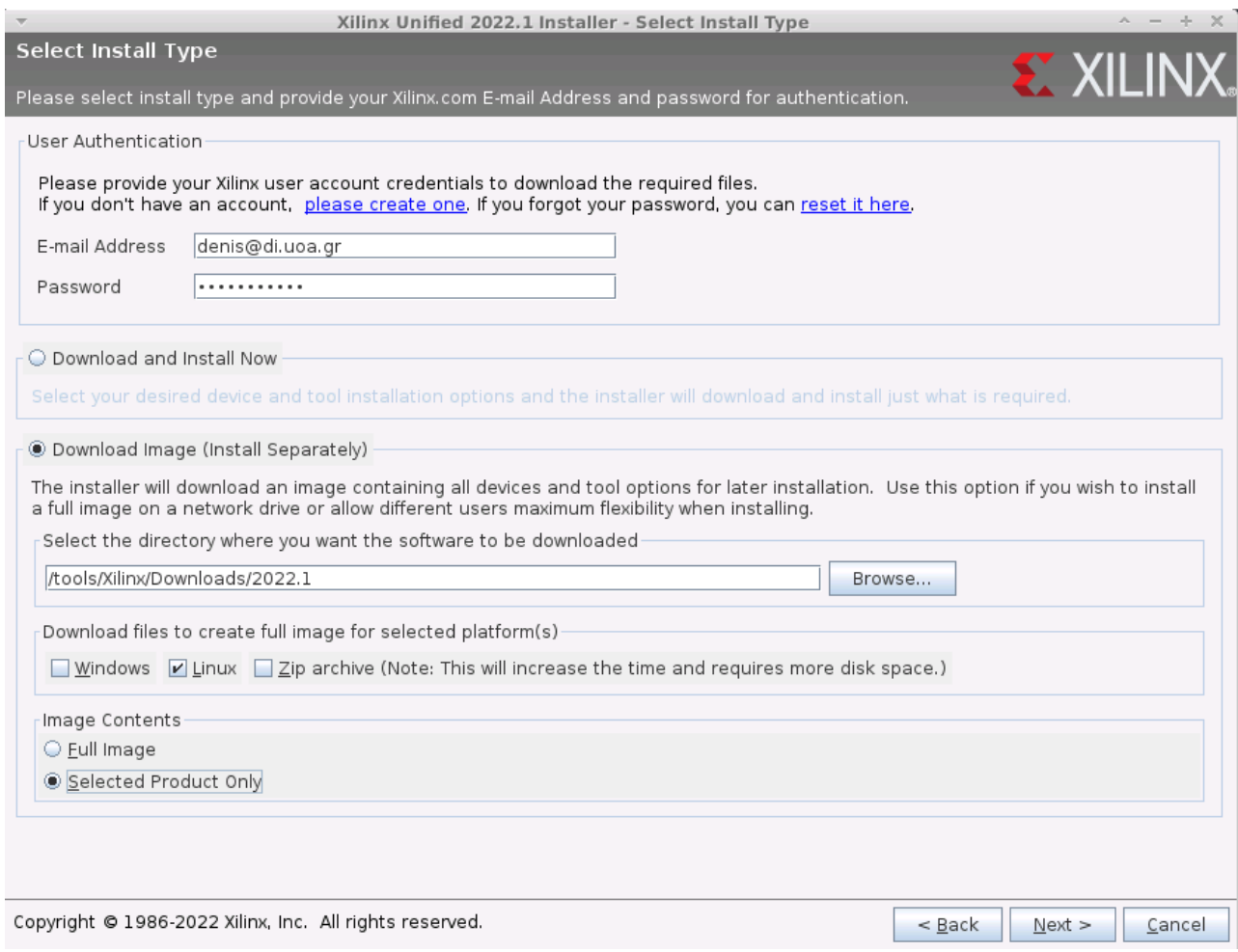

#### **Εικόνα 9. Επιλογή τύπου εγκατάστασης**

 $\overline{a}$ 

<span id="page-7-0"></span><sup>1</sup> Προσοχή να επιλέξετε έναν σκληρό δίσκο με ελεύθερο αποθηκευτικό χώρο τουλάχιστον 48GB. Η εγκατάσταση του Vivado απαιτεί άλλα 50GB. Οπότε εάν η εγκατάσταση του Vivado γίνει στον ίδιο σκληρό δίσκο με αυτό του download τότε θα χρειαστείτε συνολικά περίπου 100GB ελεύθερου αποθηκευτικού χώρου στον σκληρό δίσκο.

14. Στο νέο παράθυρο που θα εμφανιστεί επιλέξτε «**Vivado**» (όπως φαίνεται στην παρακάτω εικόνα, σε εσάς μπορεί να έχει λίγο διαφορετικές επιλογές πέραν του Vivado). Πατήστε «**Next**».

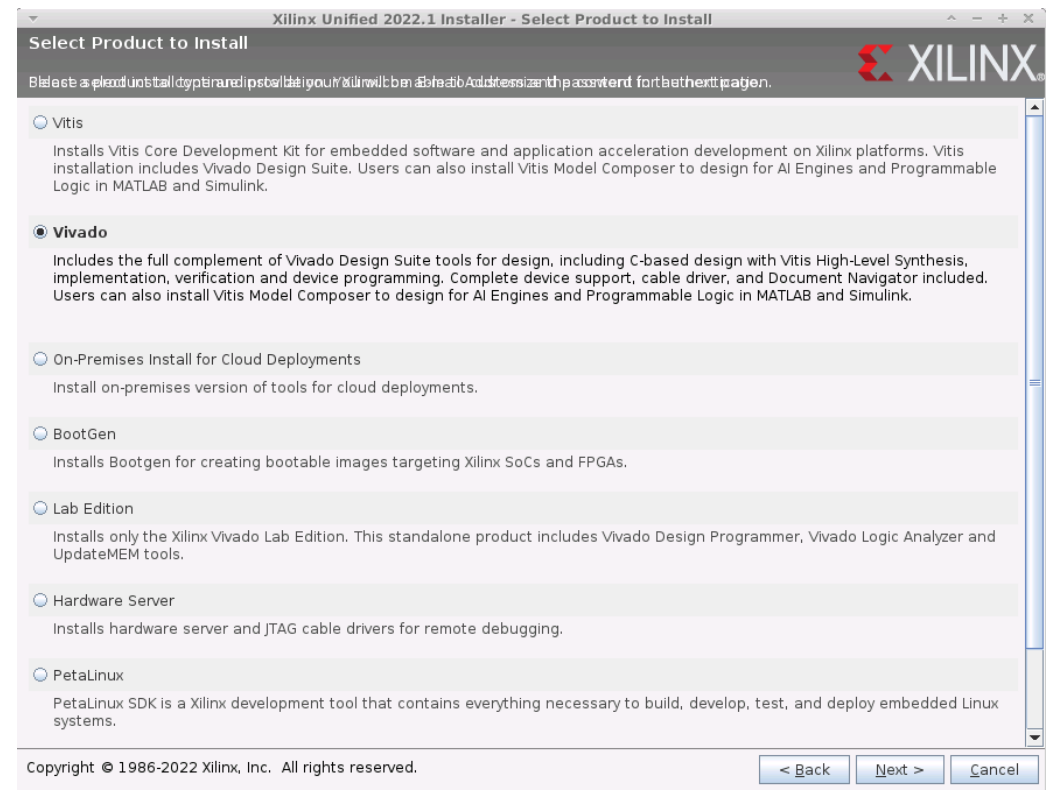

#### **Εικόνα 10. Επιλογή του Vivado.**

15. Στο νέο παράθυρο που θα εμφανιστεί επιλέξτε «**Vivado ML Standard**» (όπως φαίνεται στην παρακάτω εικόνα). Πατήστε «**Next**».

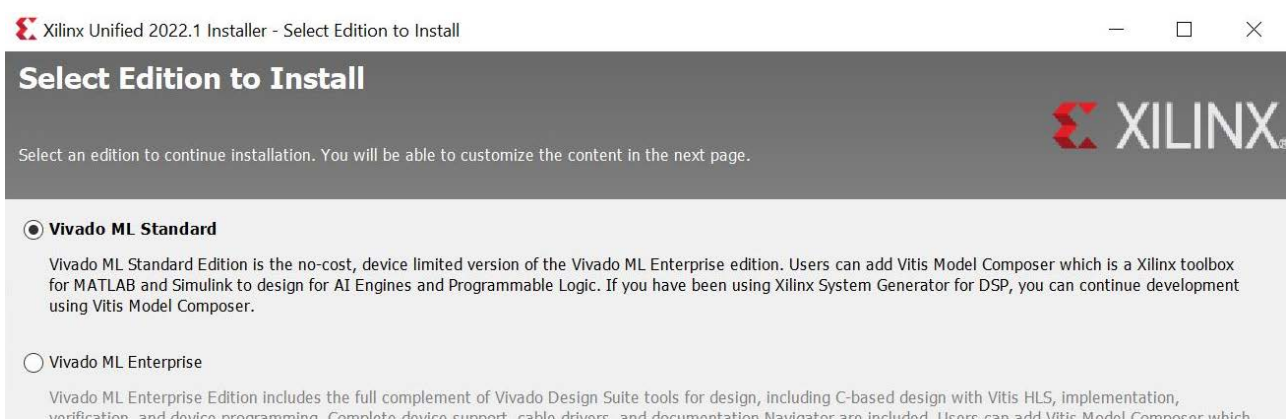

verification, and device programming. Complete device support, cable drivers, and documentation Navigator are included. Users can add Vitis Model Composer which is a Xilinx toolbox for MATLAB and Simulink to design for AI Engines and Programmable Logic. If you have been using Xilinx System Generator for DSP, you can continue development using Vitis Model Composer.

**Εικόνα 11. Επιλογή του Vivado ML Standard**

16.Στο παράθυρο που θα εμφανιστεί μπορείτε να αφήσετε τις προεπιλεγμένες επιλογές χωρίς να αλλάξετε κάτι και να πατήσετε Next. Αν όμως θέλετε να επιταχύνετε το χρόνο download μπορείτε να επιλέξετε όπως στην ακόλουθη εικόνα.

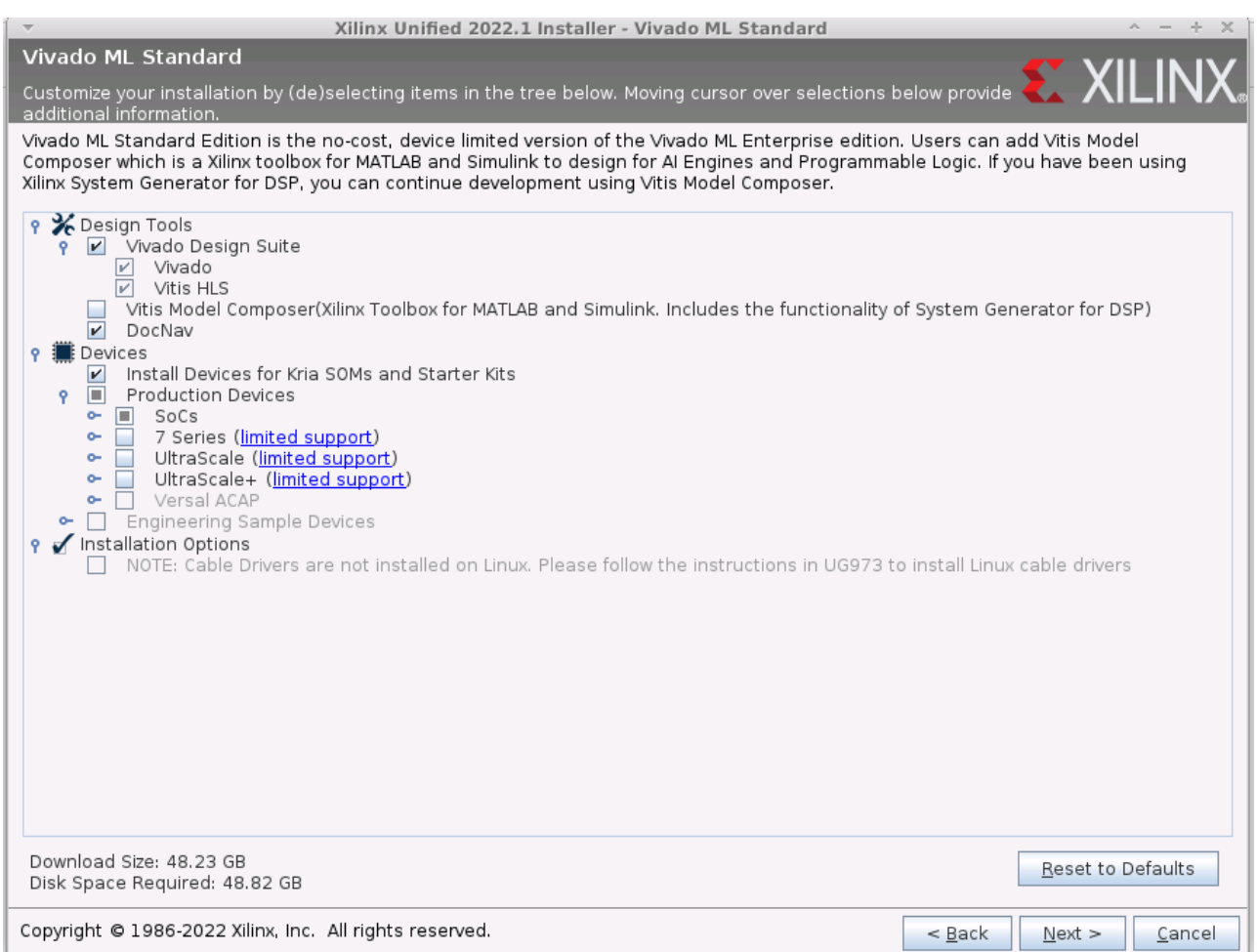

#### **Εικόνα 12. Προσαρμοσμένη επιλογή στοιχείων Vivado**

17.Στο επόμενο παράθυρο φαίνονται διάφορα στοιχεία για το αρχείο που θα κατεβάσετε όπως ο κατάλογος στον οποίο θα αποθηκευτεί (σε εσάς θα είναι διαφορετικός, ότι επιλέξατε σε προηγούμενο βήμα), ο χώρος που θα πρέπει να έχετε διαθέσιμο στο μέσο αποθήκευσης (σκληρός δίσκος) και το λειτουργικό σύστημα για το οποίο κατεβάζετε το Vivado. Κάνετε κλικ στο «Download» και θα αρχίσει η λήψη του αρχείου, που μπορεί να πάρει δύο ώρες (ίσως και αρκετά παραπάνω).

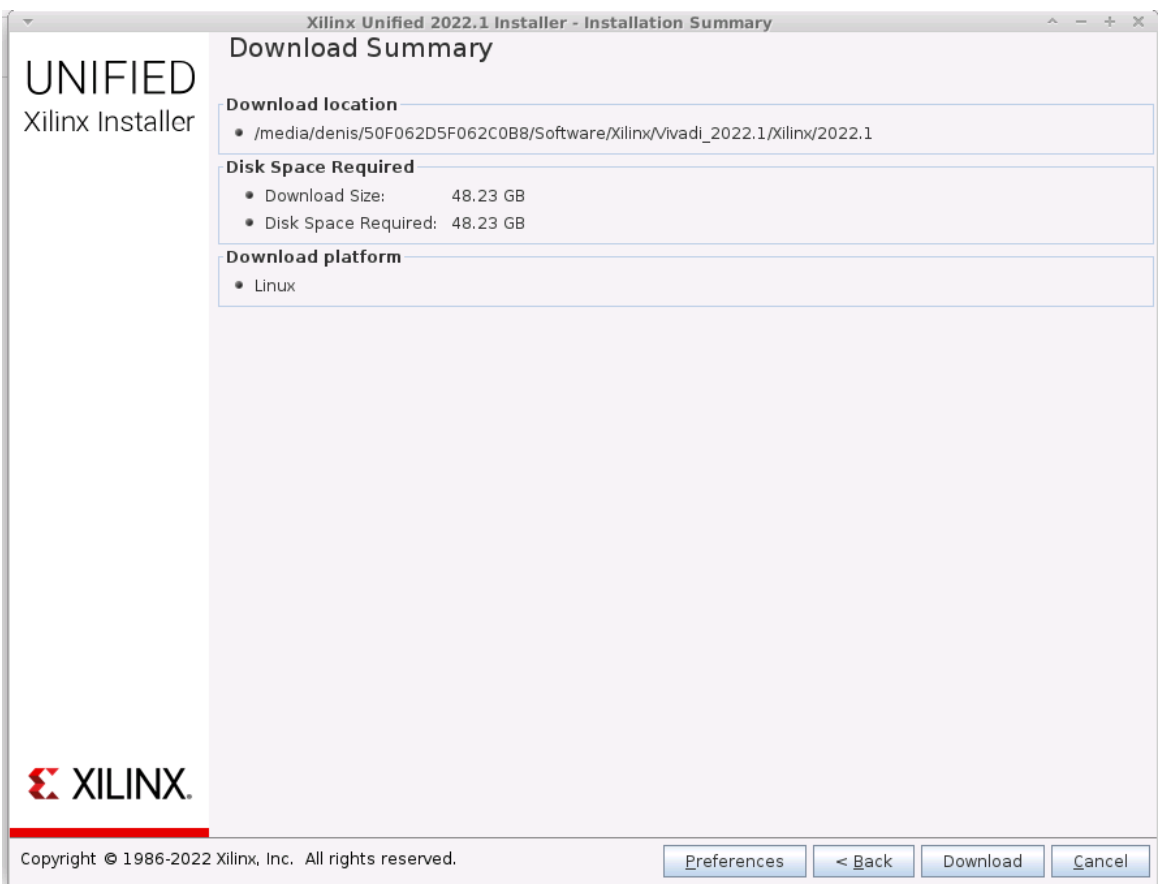

**Εικόνα 13. Πληροφορίες για τη λήψη**

## 18.Η λήψη των αρχείων ξεκινάει.

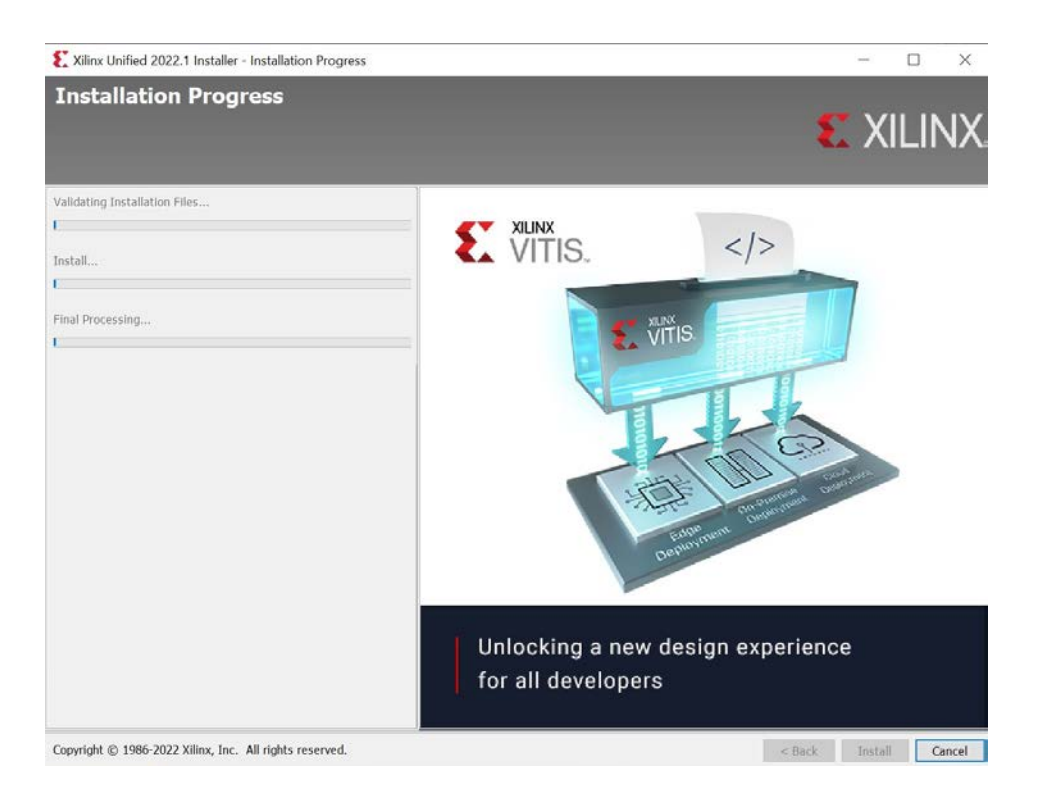

**Εικόνα 14 Downloading Vivado**

- 19a.Με την ολοκλήρωση της λήψης (μπορεί να κρατήσει πάνω από 2 ώρες) πατάτε το ΟΚ στο μήνυμα «**Downloaded Image has been created successfully**». Όπως μπορείτε να διαπιστώσετε στον κατάλογο που είχαμε επιλέξει για την αποθήκευση της λήψης (c:\xilinx\Vivado\2022.1 ή όποιον έχετε επιλέξει) υπάρχει ένας πλήθος αρχείων και καταλόγων, που είναι όλα τα αρχεία για την εγκατάσταση του Vivado. Πριν από οτιδήποτε άλλο, αντιγράφουμε ΌΛΟ τον κατάλογο 2022.1 σε κάποια άλλη θέση ή άλλο αποθηκευτικό μέσο (προσοχή στον απαιτούμενο χώρο). Επίσης μπορούμε να συμπιέσουμε τον κατάλογο (π.χ. με το πρόγραμμα 7zip) και να αποθηκεύσουμε το ένα, πλέον, συμπιεσμένο αρχείο.
- 19b.Κατόπιν στο κατάλογο /tools/Xilinx/Downloads/2022.1 (ή στον αντίστοιχο κατάλογο όπου μεταφορτώσατε τα αρχεία) υπάρχει το αρχείο xsetup. Με την εντολή:

\$sudo /.xsetup

εκτελείτε το αρχείο (μπορεί να σας ζητηθεί να γράψετε τον κωδικό του administrator/root του συστήματος)

20. Στο πρώτο παράθυρο που θα εμφανιστεί (Welcome) πατάμε το πλήκτρο **Next**.

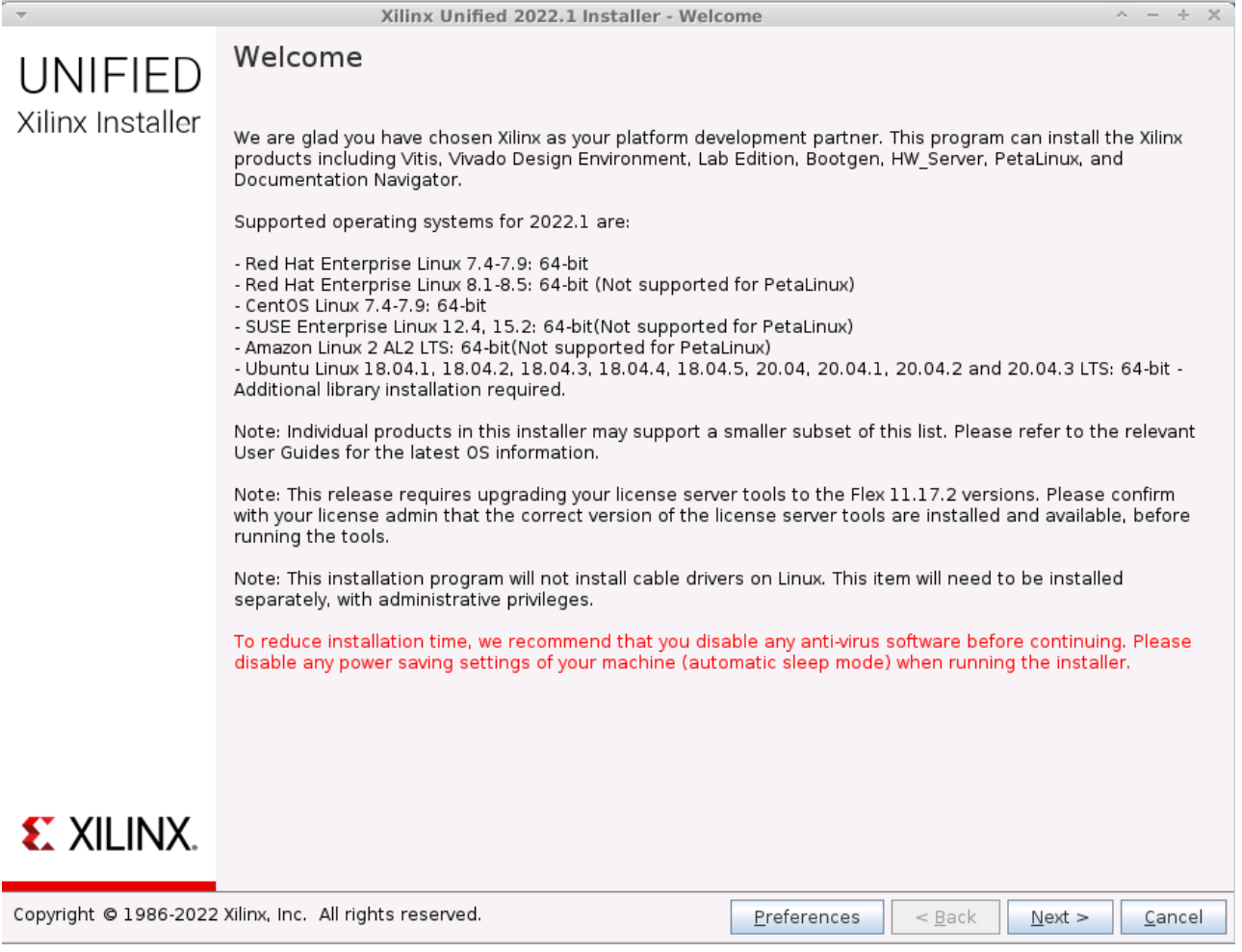

**Εικόνα 15 Εκκίνηση Εγκατάστασης Vivado**

### 21. Επίσης κάνουμε κλικ στο **Next** και στο επόμενο παράθυρο.

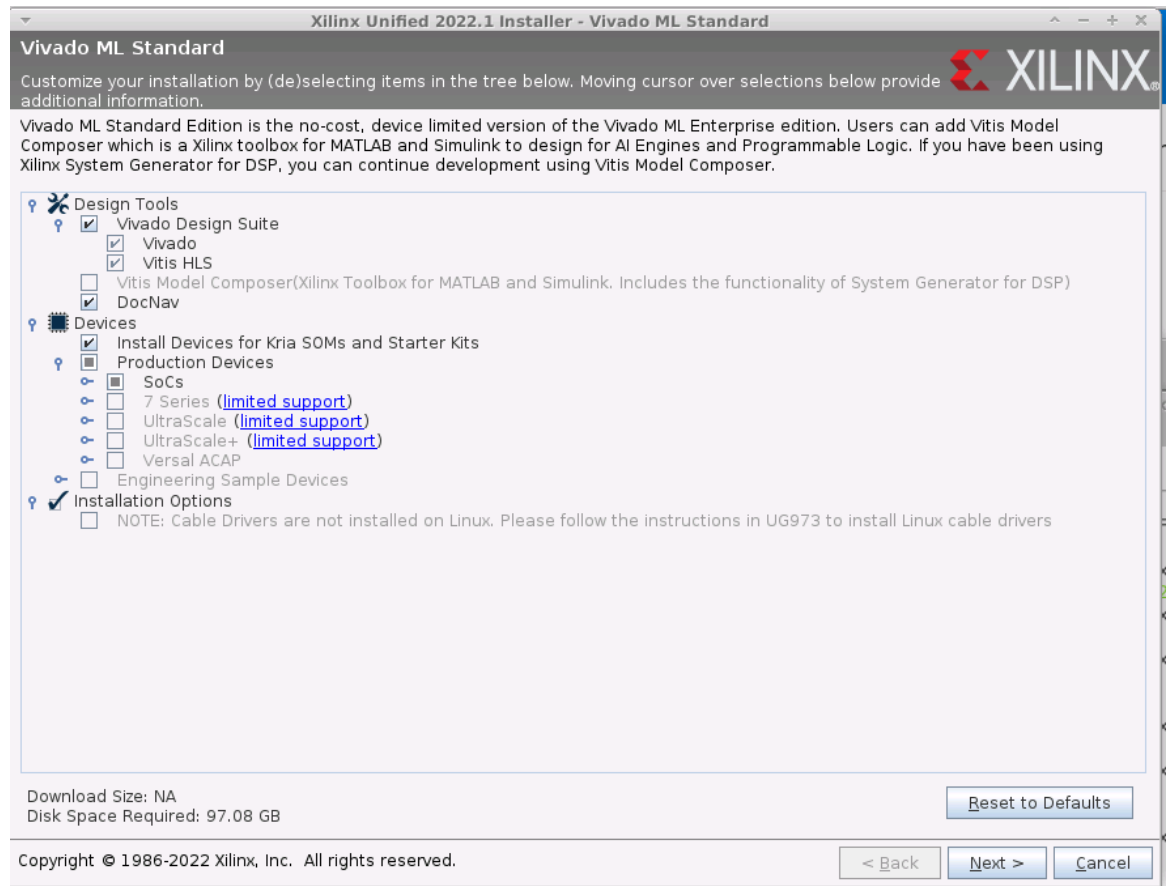

**Εικόνα 16 Βασικές επιλογές εγκατάστασης Vivado**

22. Κατόπιν επιλέγετε το "**I Agree**" σε όλες τις ερωτήσεις του Accept License Agreements, και κάνετε κλικ στο **Next**.

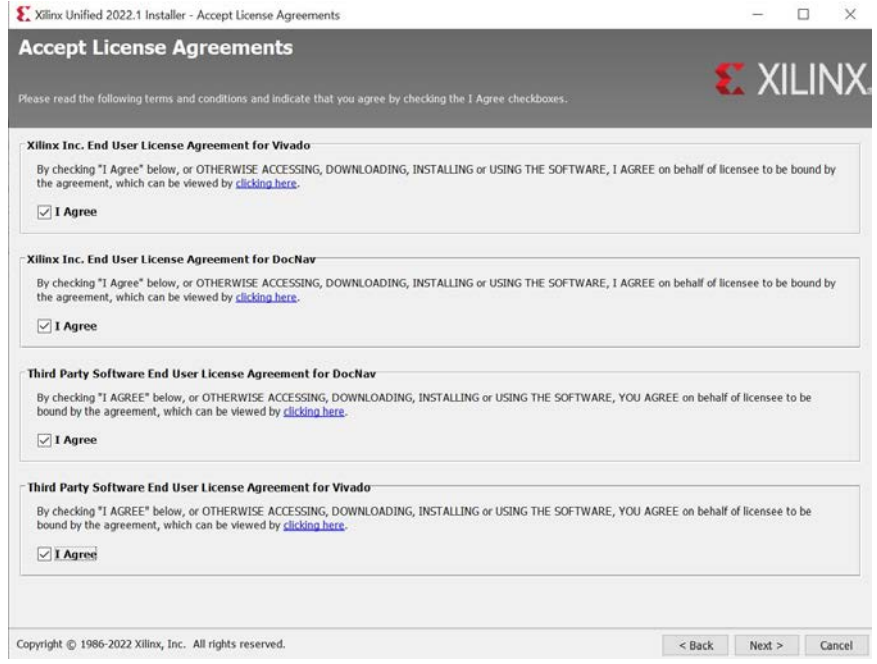

**Εικόνα 17 Άδειες χρήσης προϊόντος**

21. Στο παράθυρο που θα εμφανιστεί ελέγξτε **ΠΡΟΣΕΚΤΙΚΑ** τη διαδρομή των φακέλων (installation path) που θα γίνει η εγκατάσταση του Vivado στην περιοχή «Select the installation directory» όπως φαίνεται στην παρακάτω εικόνα.

### **Η διαδρομή δεν πρέπει να περιλαμβάνει Ελληνικούς χαρακτήρες ή κενά**.

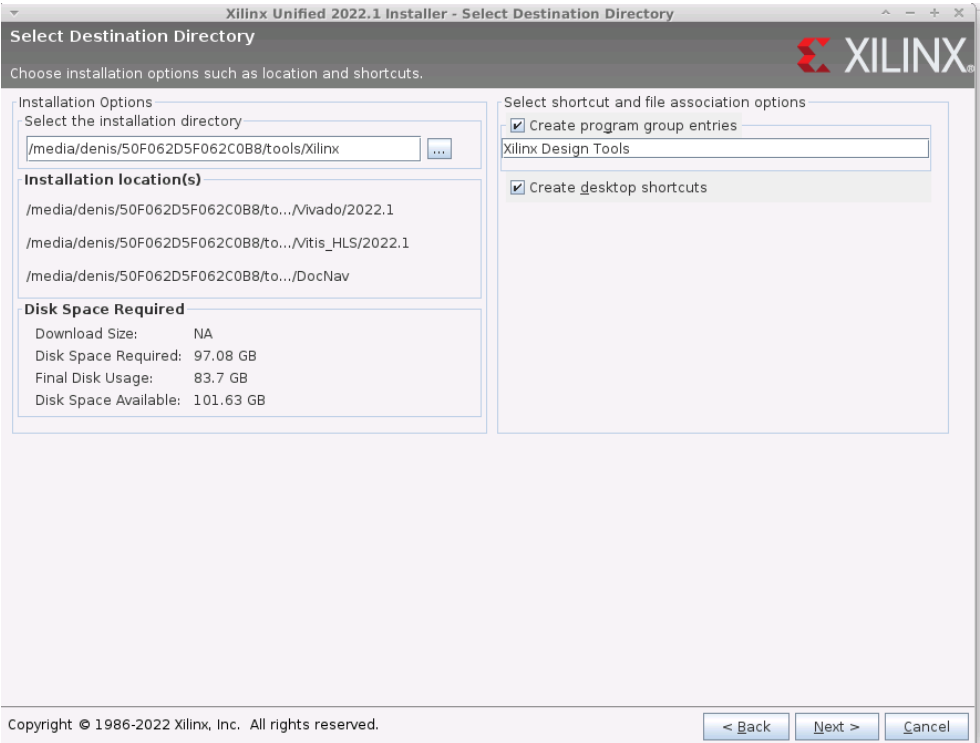

**Εικόνα 18. Διαδρομή φακέλου εγκατάστασης και απαιτήσεις ελεύθερου χώρου στον δίσκο.**

Για παράδειγμα, όπως φαίνεται στην προηγούμενη εικόνα, ο φάκελος που θα δημιουργηθεί για να γίνει η εγκατάσταση του Vivado είναι στη διαδρομή /tools/Xilinx. Αν σε αυτή τη διαδρομή παρατηρήσετε Ελληνικούς χαρακτήρες, τότε πρέπει να πατήσετε αριστερό click στο κουμπί με τις 3 τελείες στα δεξιά και να επιλέξετε μια διαδρομή φακέλου που να ΜΗΝ περιλαμβάνει Ελληνικούς χαρακτήρες. Προτείνεται να χρησιμοποιήσετε το μονοπάτι «**/tools/Xilinx**» όπως φαίνεται στην εικόνα.

## **Προσοχή, στο ότι θα πρέπει να έχετε πλήρη δικαιώματα (read/write) στο φάκελο στον οποίο θα γίνει η εγκατάσταση**.

Τέλος, παρατηρήστε στην περιοχή «Disk Space Required" του παραθύρου, ότι η εγκατάσταση του Vivado απαιτεί περίπου 98GB ελεύθερου χώρου στον δίσκο (στην περίπτωσή σας μπορεί να διαφέρει). **Σιγουρευτείτε ότι υπάρχει ο απαιτούμενος ελεύθερος χώρο στον δίσκο σας προτού προχωρήσετε στο επόμενο βήμα.**

Χωρίς να αλλάξετε κάτι άλλο, πατήστε «**Next**». Σε περίπτωση που ο κατάλογος δεν υπάρχει τότε το νέο παράθυρο που θα εμφανιστεί (όπως φαίνεται στην παρακάτω εικόνα), σας ενημερώνει ότι ο κατάλογος δεν υπάρχει στο σύστημά σας και πρέπει να δημιουργηθεί.

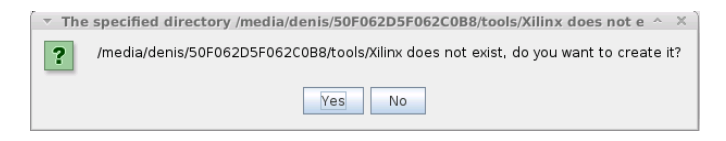

**Εικόνα 19. Αποδοχή δημιουργίας του φακέλου εγκατάστασης του Vivado.**

Πατήστε «**Yes**» ώστε να δημιουργηθεί ο συγκεκριμένος φάκελος.

22. Κάνετε κλικ στο **Install** στην επόμενη οθόνη (Installation Summary). Κατόπιν θα ξεκινήσει η εγκατάσταση του Vivado ML της Xilinx.

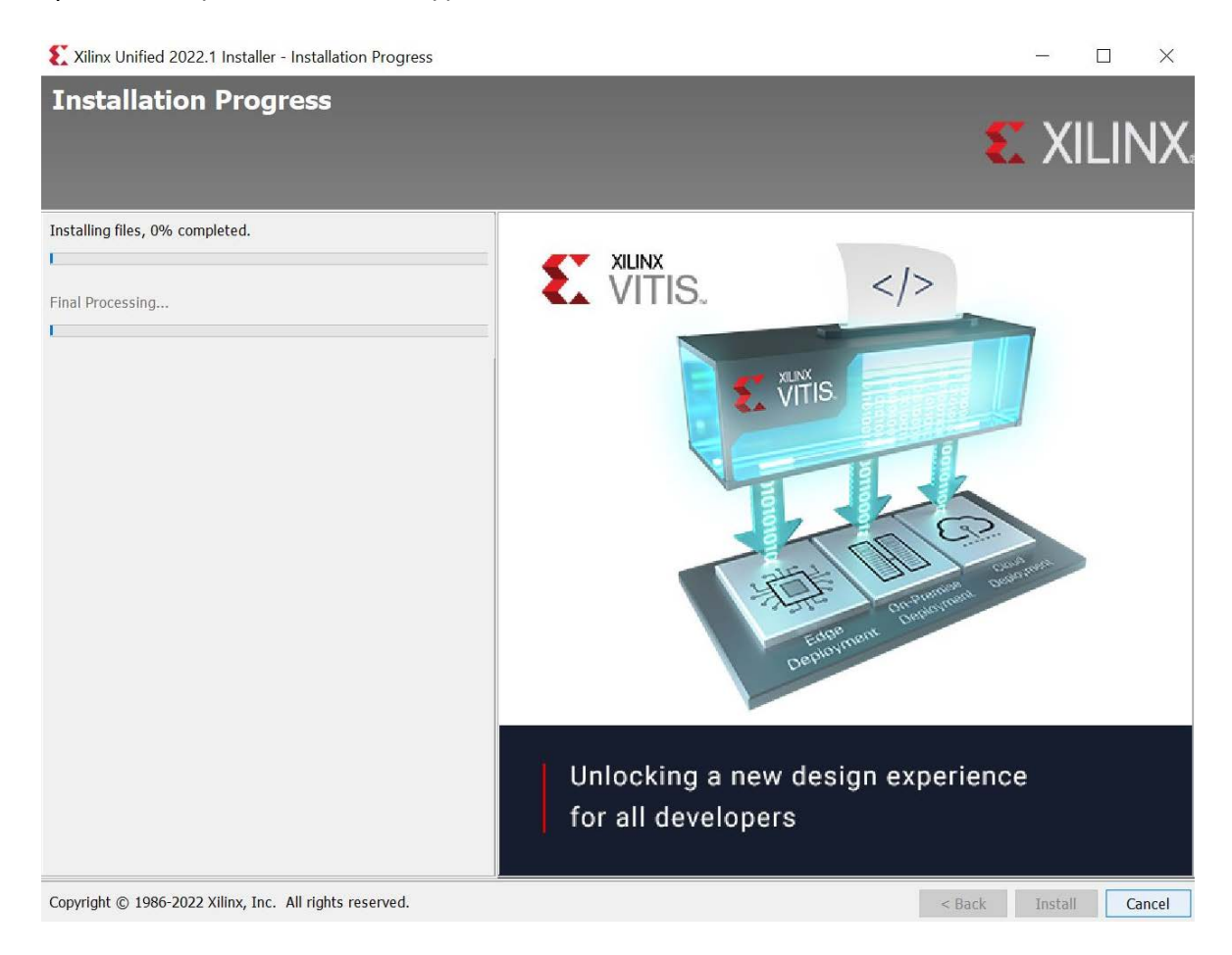

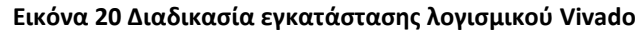

23. Πατήστε «OK» στο νέο παράθυρο που εμφανίστηκε και σας ενημερώνει ότι η εγκατάσταση πραγματοποιήθηκε με επιτυχία (όπως φαίνεται στην παρακάτω εικόνα).

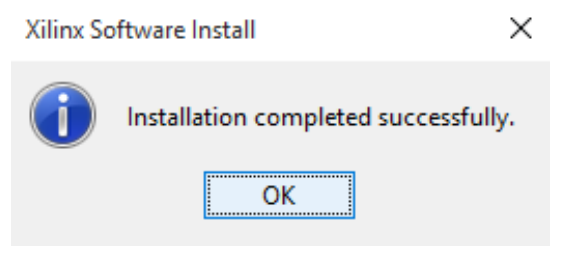

**Εικόνα 19. Ολοκλήρωση εγκατάστασης.**

24. Για να τρέξετε το Vivado θα πρέπει να προσθέσετε στο τέλος του αρχείου .bashrc (υπάρχουν διάφοροι text editors όπως vi, edit, …) που είναι στο κατάλογο home τη γραμμή:

source /tools/Xilinx/Vivado/2022.1/settings64.sh

Αφού κάνετε αποθήκευση εκτελείτε:

\$exec bash

και κατόπιν εκτελείτε:

\$vivado

Μπορείτε επίσης συμβουλευτείτε και τα link:

[https://support.xilinx.com/s/article](https://support.xilinx.com/s/article/24060?language=en_US)/24060?language=en\_US,

https://stackoverflow.com/questions/2518127/[how-to-reload-bashrc-settings-without-logging](https://stackoverflow.com/questions/2518127/how-to-reload-bashrc-settings-without-logging-out-and-back-in-again)[out-and-back-in-again](https://stackoverflow.com/questions/2518127/how-to-reload-bashrc-settings-without-logging-out-and-back-in-again) )